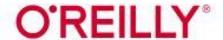

## Accessing O'Reilly for Higher Education

O'Reilly for Higher Education offers a platform that includes technology and business ebooks, videos, learning paths, and exclusive O'Reilly content. Creating an O'Reilly account requires a Wake Tech email address. Ebooks on the platform are for supplemental and research purposes only and cannot be used as replacements for course textbooks.

## **FIRST TIME USERS**

- 1. Go to the Library Services website at <a href="http://library.waketech.edu">http://library.waketech.edu</a>.
- 2. Click on the Search Databases button.

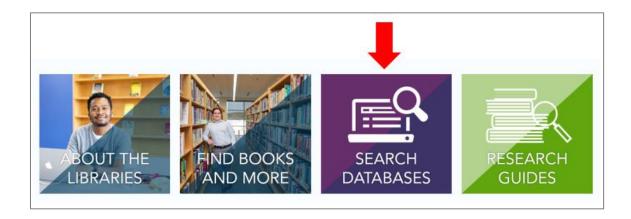

3. Scroll down to **Science & Technology**. Click on the arrow to the left to expand the menu.

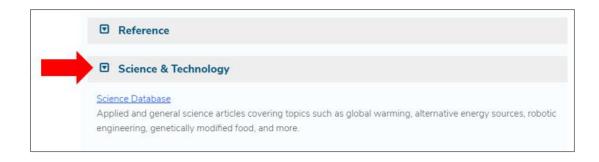

4. Click on O'Reilly for Higher Education. A new tab will open in your browser.

#### O'Reilly for Higher Education

O'Reilly for Higher Education offers a platform that includes critical tech and business ebooks, videos, learning paths, exclusive content and more along with a personalized experience and new technologies including a mobile app. Log in with your Wake Tech email account.

5. On the O'Reilly welcome screen, click on **Select Your Institution**. When the menu pops up, select the first option in the list that says **Not Listed? Click here**.

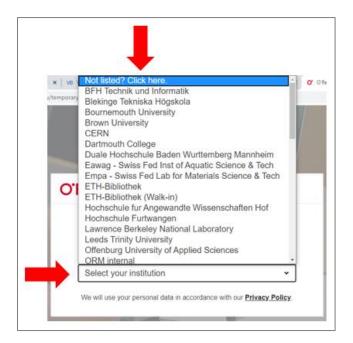

6. Enter your Wake Tech email and click **Let's Go**. You'll be taken directly into the *O'Reilly for Higher Education* platform.

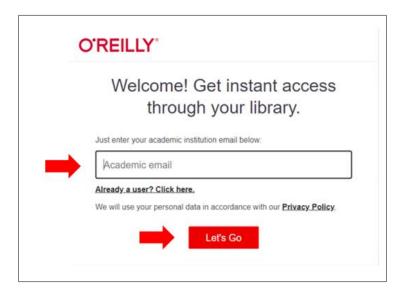

7. Check your Wake Tech email account for an email from O'Reilly. In order to access O'Reilly for Higher Education in the future, you have to complete in the instructions in the email and finish setting up your account.

## **RETURNING USERS**

- 1. Go to the Library Services website at <a href="http://library.waketech.edu">http://library.waketech.edu</a>.
- 2. Click on the **Search Databases** button.

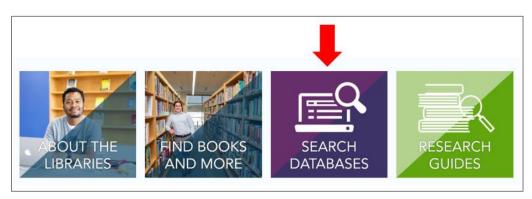

3. Scroll down to **Science & Technology**. Click on the arrow to the left to expand the menu.

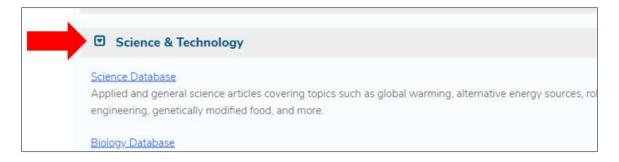

4. Click on O'Reilly for Higher Education. A new tab will open in your browser.

#### O'Reilly for Higher Education

O'Reilly for Higher Education offers a platform that includes critical tech and business ebooks, videos, learning paths, exclusive content and more along with a personalized experience and new technologies including a mobile app. Log in with your Wake Tech email account.

5. On the O'Reilly welcome screen, click on **Select Your Institution**. When the menu pops up, select the first option in the list that says **Not Listed? Click here**.

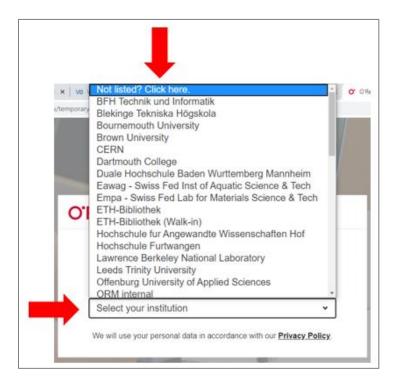

6. Click on Already a user? Click here.

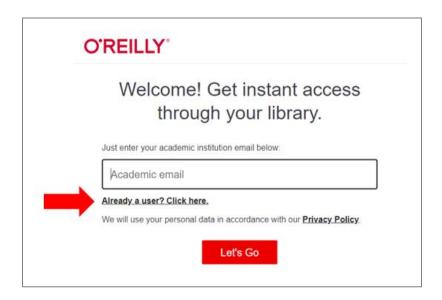

7. Enter your Wake Tech email address and the password you created when you finished setting up your O'Reilly account. Click **Sign In**.

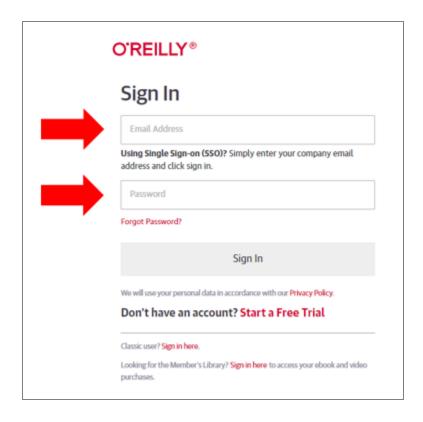

## FREQUENTLY ASKED QUESTIONS

### 1. It says my email address or password are incorrect. What do I do?

If this is your first time using *O'Reilly for Higher Education*, see the section above for First Time users.

If you've used *O'Reilly for Higher Education* before, click on the **Forgot Password** link on the login screen to reset your password.

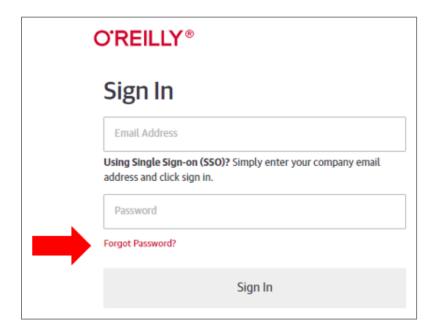

# 2. I clicked on the O'Reilly link on the library website and brought up a blank, white screen. What happened?

You likely did not sign out of *O'Reilly for Higher Education* the last time you used it. Visit <a href="https://www.oreilly.com/">https://www.oreilly.com/</a> and click **Sign In**. You'll be taken directly into the *O'Reilly for Higher Education* platform. Make sure to sign out of your account after each session.

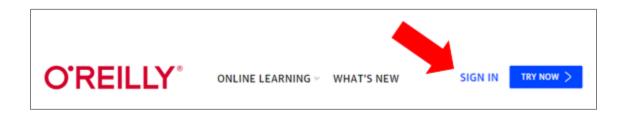

3. I'm having trouble getting into O'Reilly for Higher Education. How do I get help?

You can reach out to any Wake Tech Library staff member for assistance. For contact information, visit **Contact the Libraries** at <a href="https://www.waketech.edu/student-services/libraries/staff">https://www.waketech.edu/student-services/libraries/staff</a>

4. I'm a faculty member and I have some questions about *O'Reilly for Higher Education*. Who do I contact?

For questions related to *O'Reilly for Higher Education*, contact Megan Rudolph at the RTP Campus Library.

RTP Campus Library

rtplibrary@waketech.edu 919.866.5762

Megan Rudolph

mrudolph@waketech.edu 919.335.1402